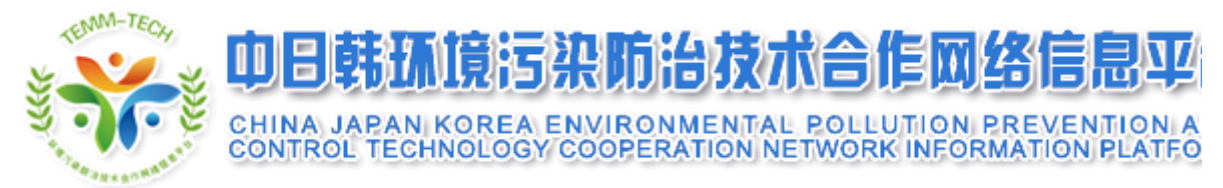

# 日中韓三カ国 環境汚染防止・対策技術 協力ネットワーク

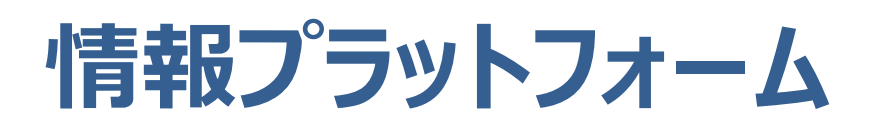

# ユーザーマニュアル

(仮訳)

2023年3月

## <span id="page-1-0"></span>**はじめに**

#### <span id="page-1-1"></span>本マニュアルの適用範囲

本ユーザーマニュアルは、「日中韓三カ国環境汚染防止・対策技術協力ネットワーク情報 プラットフォーム」(以下、「プラットフォーム」という。)の日常的な利用に適用されるものであ り、「プラットフォーム」の一般的利用者による通常利用の方法を示すものを企図している。

#### <span id="page-1-2"></span>本マニュアルの利用方法

本マニュアルの主目的は、プラットフォームの各機能の利用ガイダンスであり、利用者(ユ ーザー)が知っておくべき操作方法を示すものである。プラットフォームのウェブ機能を十分 活用するために、本マニュアルの内容をお読みください。

#### <span id="page-1-3"></span>お問合せ

本マニュアルに関するご不明点等あれば、日本側のプラットフォーム担当窓口にご連絡く ださい。

日本側プラットフォーム担当窓口

環境省 地球環境局

国際脱炭素移行推進・環境インフラ担当参事官室 (担当:平澤)

E-mail:takumi\_hirasawa@env.go.jp 電話:06-5521-8248(直通)

## 目次

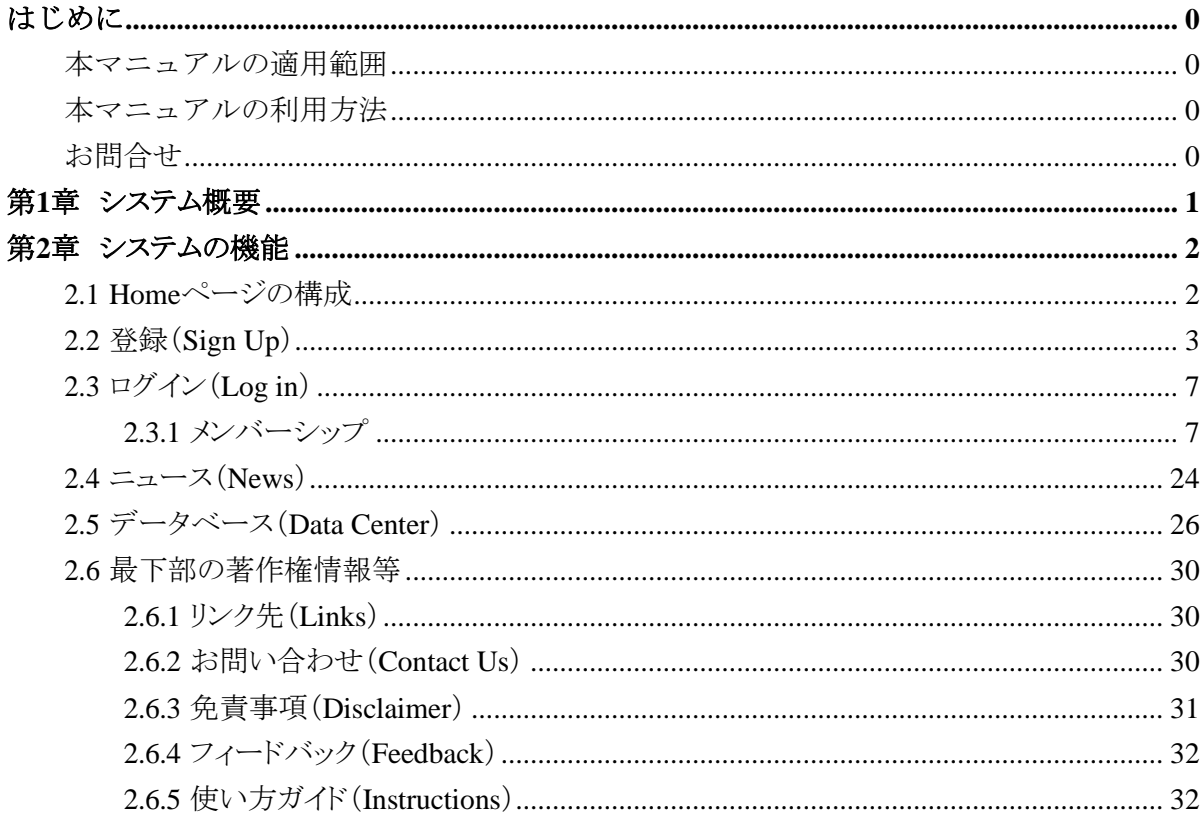

ユーザーマニュアル

## <span id="page-3-0"></span>第**1**章 システム概要

「日中韓三カ国環境汚染防止・対策技術協力ネットワーク情報プラットフォーム(プラットフ ォーム)」は、日本・中国・韓国における、先進的な環境汚染防止・対策技術や、それらに取 り組む企業の情報、関連するニュースや政策を集約し、環境汚染対策・管理技術の最新実 績や需要側・供給側の情報の発信・普及を促進するウェブベースの媒体です。日中韓三カ 国の相互交流を促すために、オンラインでの情報発信、技術情報交換の促進、情報検索等 のほか、オフラインでのセミナー・会議等を実施し、環境保全分野における技術情報交換媒 体を構築し、環境保全技術の需給情報の効率的なやり取りによるマッチングを実現するとと もに、極東アジア地域における環境汚染防止・対策技術レベルの改善に寄与します。

日中韓三カ国の利用者(ユーザー)間での情報交換を促進するために、プラットフォーム の公式言語として英語を使用することとしています。参考用として、中国語版も準備していま す。英語版・中国語版の両方への登録も可能ですが、英語版を登録すると自動で中国語版 に翻訳されるわけではありません。

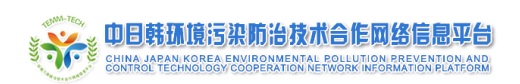

## <span id="page-4-0"></span>第**2**章 システムの機能

## <span id="page-4-1"></span>**2.1 Home**ページの構成

プラットフォームのHomeページには、以下が置かれています。

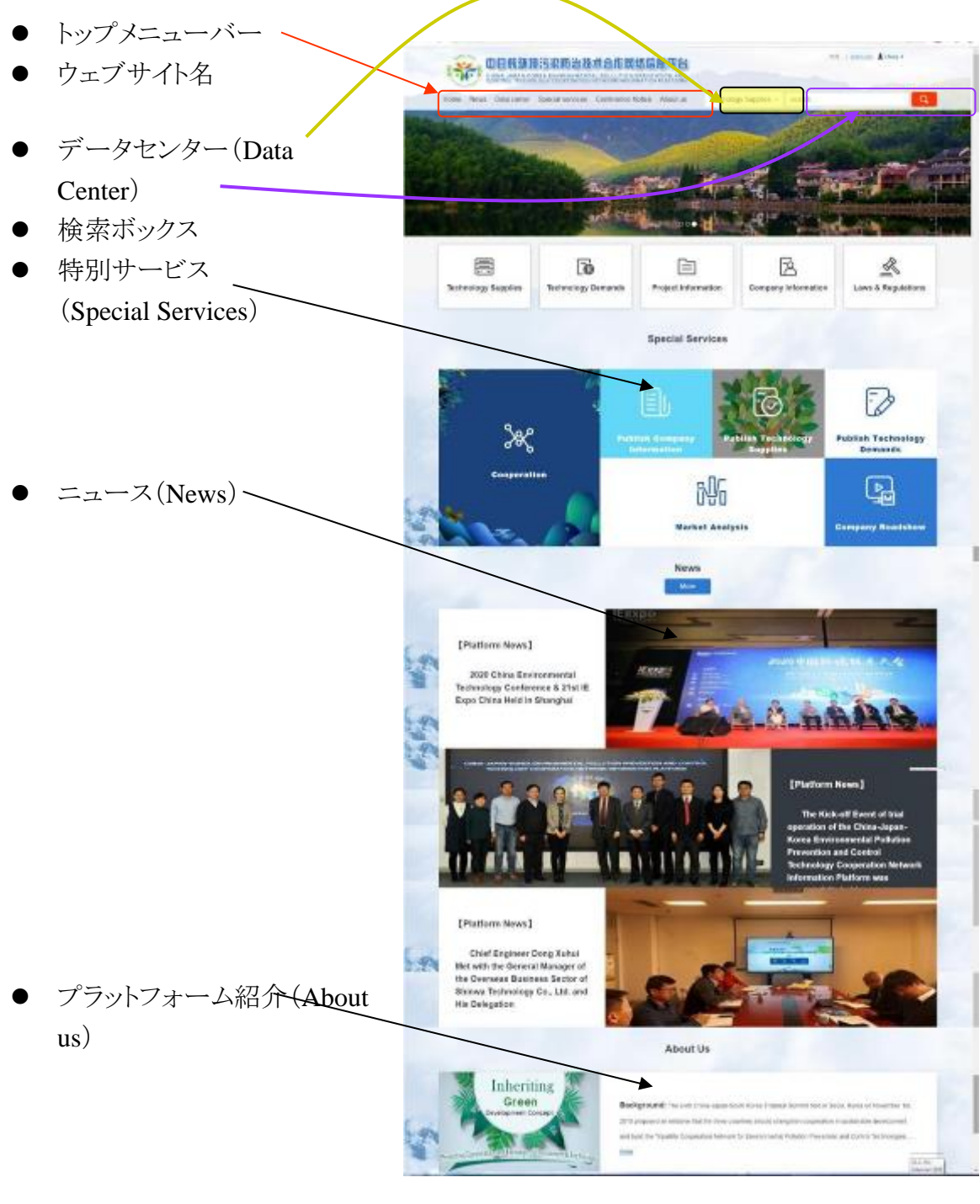

著作権·免責事項等

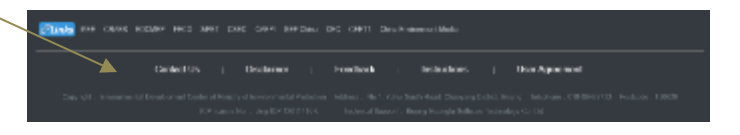

## <span id="page-5-0"></span>**2.2** 登録(**Sign Up**)

プラットフォームシステムの機能を利用するためには、まずシステム利用者登録(ユーザー 登録)をして、ユーザーとしてログインしていただく必要があります。登録ユーザーには2種類 あり、一つは企業ユーザー、もう一つが個人ユーザーです。プラットフォームは、主に、企業 ユーザーによる技術情報の共有のために用いられることを想定しているため、個人ユーザー は一部機能が利用できません。また、非登録者(ビジター)は情報の閲覧のみに制限されて います。(下表参照)

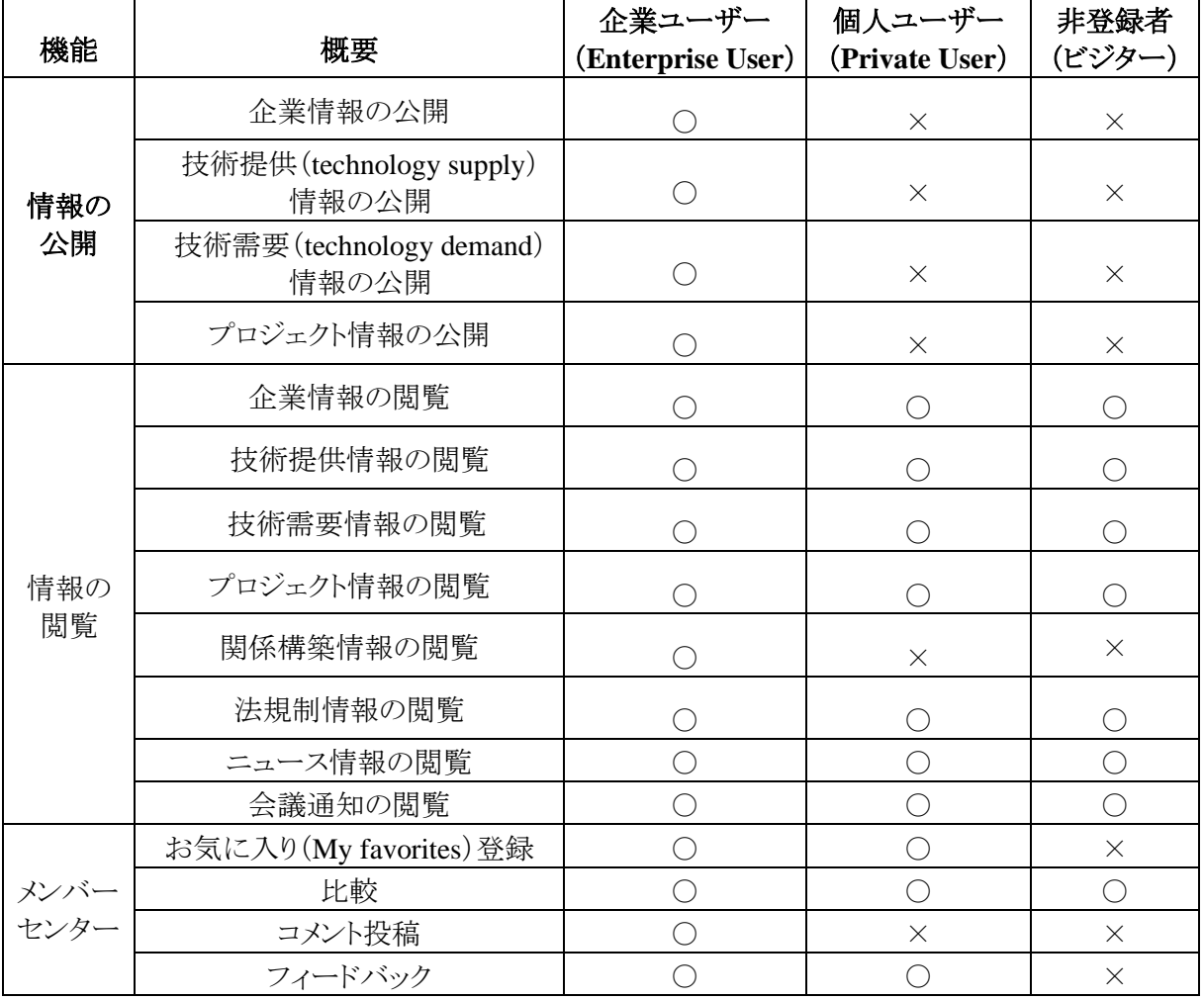

技術やプロジェクトの情報を公開し、またビジネス関係の構築を希望する場合は、企業ユ ーザーとして登録してください。

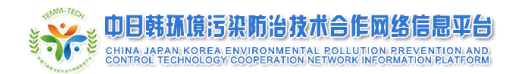

#### ユーザー登録の手順

プラットフォームユーザー登録をするためには、まずHomeページ右上にある「Log in」ボタ ンをクリックし(図2-1)、ポップアップするウィンドウの右下部にある「Create your account」をク リックする(図2-2)と、「Sign up」ウィンドウ(図2-3)が立ち上がります。

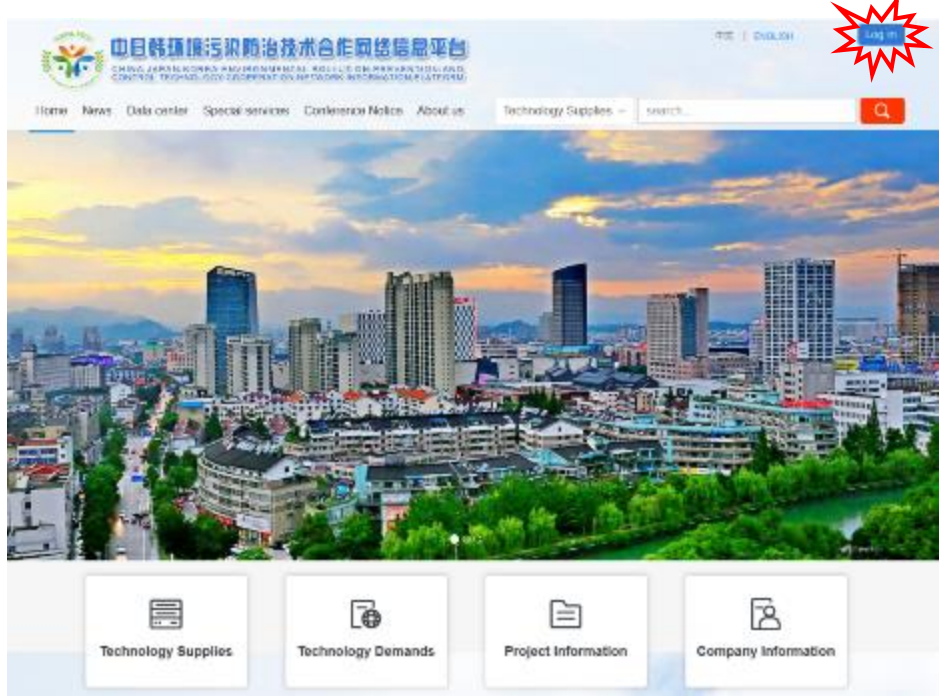

(図2-1)「Log in」ボタン

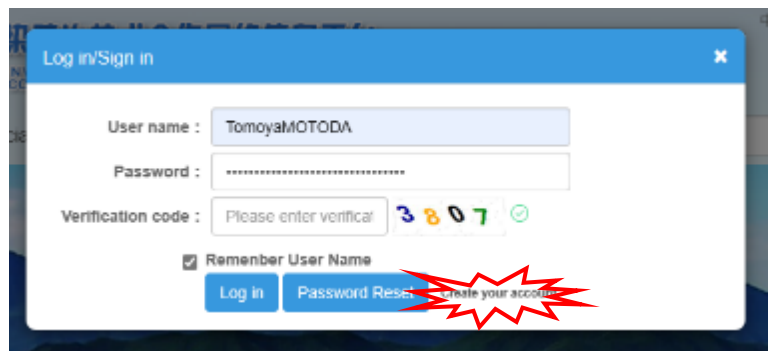

(図2-2)「Create your account」

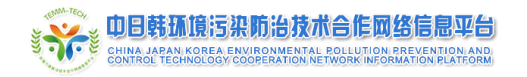

ユーザーマニュアル

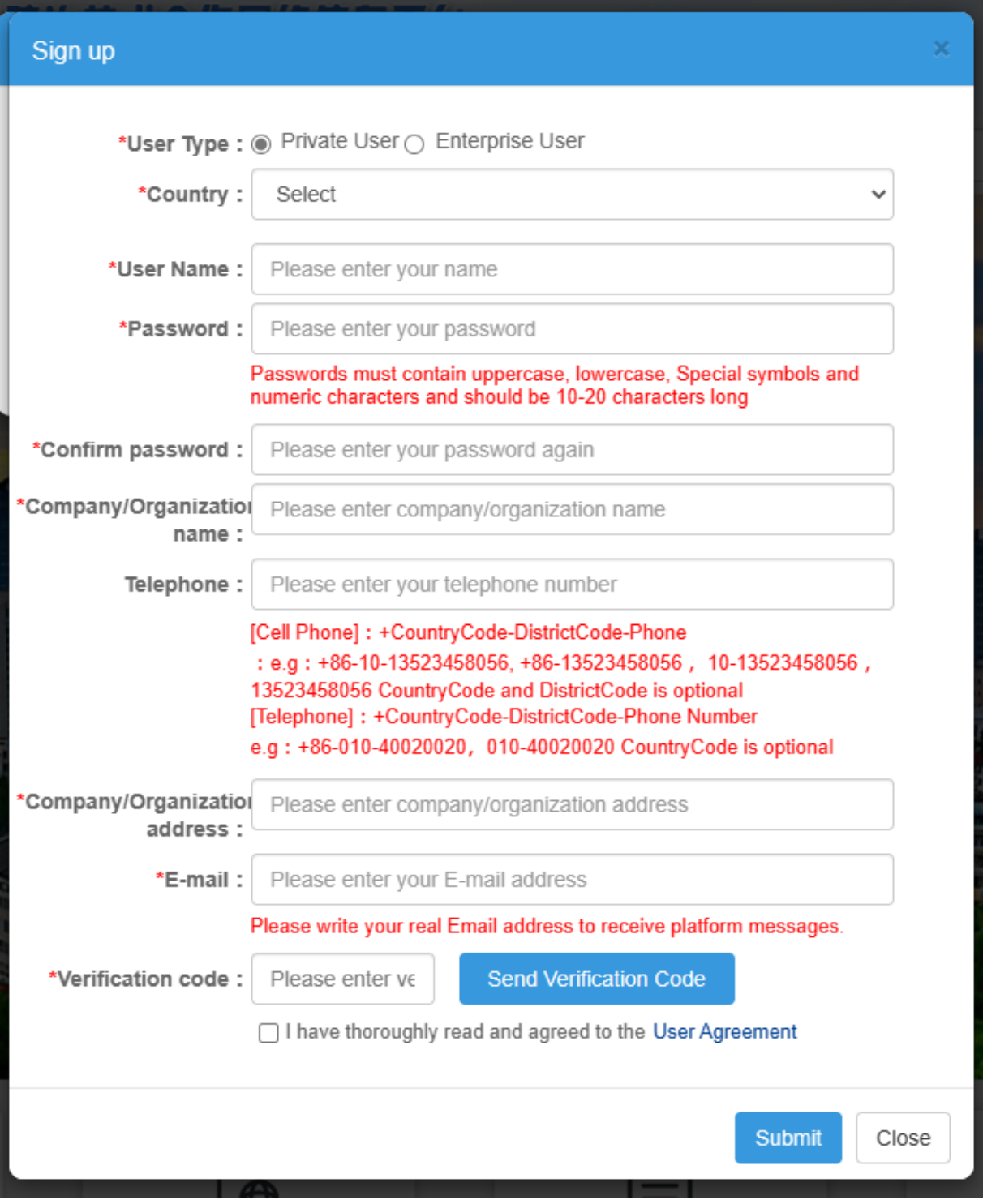

#### (図2-3)「Sign up」ウィンドウ

「Sign up」ウィンドウに必要事項を入力します。「★」項目は、それぞれ入力必須となります。 最初の項目の「User Type」が、先述のユーザー種類(企業ユーザーか、個人ユーザーか) に該当する項目であり、情報公開を企図する場合は「企業ユーザー」を選択してください。な お、本マニュアルの以降の記述は、「企業ユーザー」向けの機能活用に関するものとなりま す。

「User Name」は、ログイン時のIDとなります。各企業に紐付けて技術情報を公開すること

を意図する場合には、企業名(略称可)にちなんだUser Nameが良いと思います(将来、担 当者が変更となった場合には、User Name(ID)とPasswordを引き継ぐことで、当該アカウント 及び掲載情報の管理等を継続することができます)。

「Password」は、会員登録後のログイン時に用いるパスワードとなります。英大文字、英小 文字、記号、数字のすべての種類の文字を含めた、10~20字のパスワードを設定してくださ い。ログイン時に必要となるため、忘れてしまわないように、User Nameと共に記録しておくこ とをお勧めします。

「Telephone」には電話番号を国番号(日本の場合は「+81」)から入力してください。なお、 本項目は入力必須ではありませんので、もし入力にエラーが出る(中国側で構築したウェブ サイトのため、中国の電話番号の仕様に合わない場合、エラーが出てしまう可能性がありま す)ようであれば、電話番号入力を飛ばして進めてください。

「Sign up」ウィンドウ内の「E-mail」欄に電子メールアドレスを入力して、その下の「Send Verification Code」を押すと、登録された電子メールアドレス宛にVerification Codeが送信さ れます。その送信されたVerification Codeを「Verification code」欄に記入して、Sign upウィン ドウ右下の「Submit」ボタンをクリックすると、ユーザー登録手続きは完了です。

※ 登録された電子メールアドレスには、3分以内に一度のみVerification Codeを受け取る ことができます。

ユーザー登録手続き完了後は、Sign upウィンドウに記入したUser NameとPasswordにより、 登録ユーザーとしてプラットフォームにログインすることができます。(Homeページ右上の 「Log in」より、User NameとPasswordを入力し、Verification code欄にはその右横にある数字 4桁を入力してください。)(図2-4)

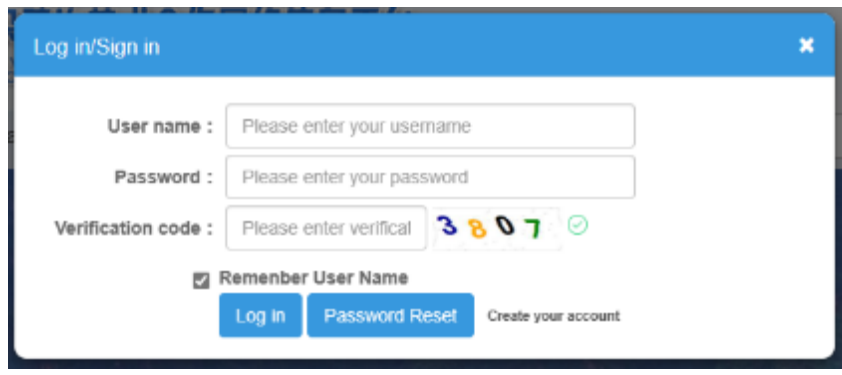

(図2-4)Log inウィンドウ

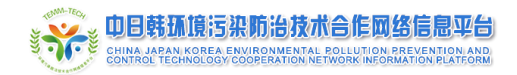

## <span id="page-9-0"></span>**2.3** ログイン(**Log in**)

前項及び図2-4で示した通り、Homeページ右上の「Log in」をクリックし、ポップアップする 「Log in」ウィンドウにて、User NameとPasswordを入力し、Verification code欄にはその右横 にある数字4桁を入力して、登録ユーザーとしてログインしてください。

### <span id="page-9-1"></span>**2.3.1** メンバーシップ

ログインするとHomeページ右上にログインしたUser Nameが表示されます。その表示され たUser Name上にポインタを運ぶと、ドロップダウンメニューが表示されます。ドロップダウンメ ニューには、「Membership」、「Account Switch」、「Log out」があります。(図2-5)

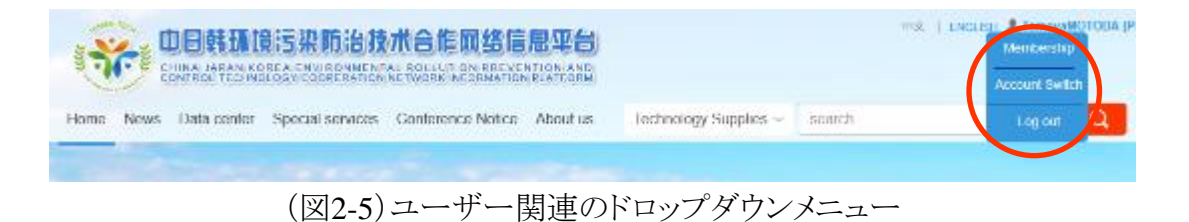

このうち、「Membership」をクリックすると、メンバーシップ(Membership)のページに移動し ます。企業ユーザーは、このメンバーシップページから、情報公開の操作ができます。

企業ユーザーのメンバーシップメニューは、情報投稿(Post up)、希望情報収集(My Favorite)、及びユーザー情報関連(User Info)です(図2-6)。(各メニューの詳細は、P9~ P24をご参照ください)

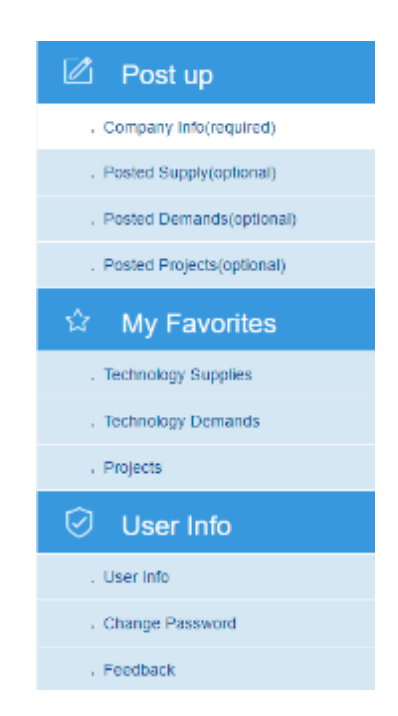

#### (図2-6)企業ユーザーのメンバーシップメニュー

個人ユーザーのメンバーシップメニューは、希望情報収集(My Favorites)とユーザー情 報関連(User Info)のみとなります(図2-7)。

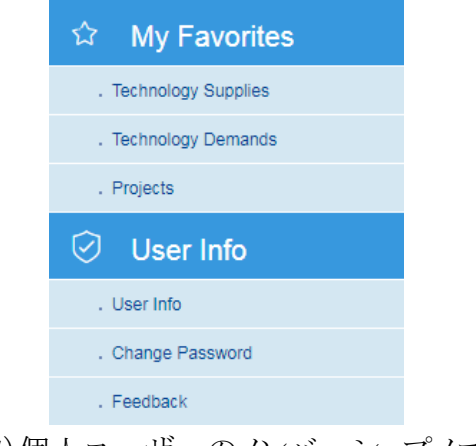

(図2-7)個人ユーザーのメンバーシップメニュー

#### **2.3.1.1** 情報投稿(**Post Up**)<企業ユーザーのみ>

企業ユーザーのメンバーシップメニューの「Post up」から、企業情報、技術提供情 報、技術需要情報、プロジェクト情報を公開することができます。すべての情報公開 のための手順は同じです。

公開したい情報をそれぞれの種別に沿って、入力欄に入力し、提出していただき ます(「Submit」を押すと、入力情報を公開するために、管理者に提出されます)。提 出された情報については、管理者により、内容確認(audit)を行います。管理者によ る内容確認をクリアすると、プラットフォーム上に情報が公開されます。管理者による 内容確認により、確認すべき事項があると認められた場合は、公開不可の理由又は 修正すべき内容を付して、ユーザーに返却されます。企業ユーザーは、公開すべき 内容を修正して再度提出することができます。

技術情報やプロジェクト情報を公開する前に、まず企業情報を公開する必要があ ります。企業情報の公開は必須となります。企業情報公開には、前述の通り、必要 事項を入力して、管理者に提出(Submit)し、内容確認をクリアする必要があります。 (図2-8参照)

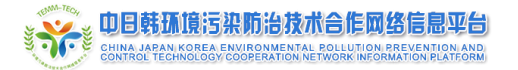

ŧ **H** 

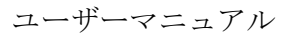

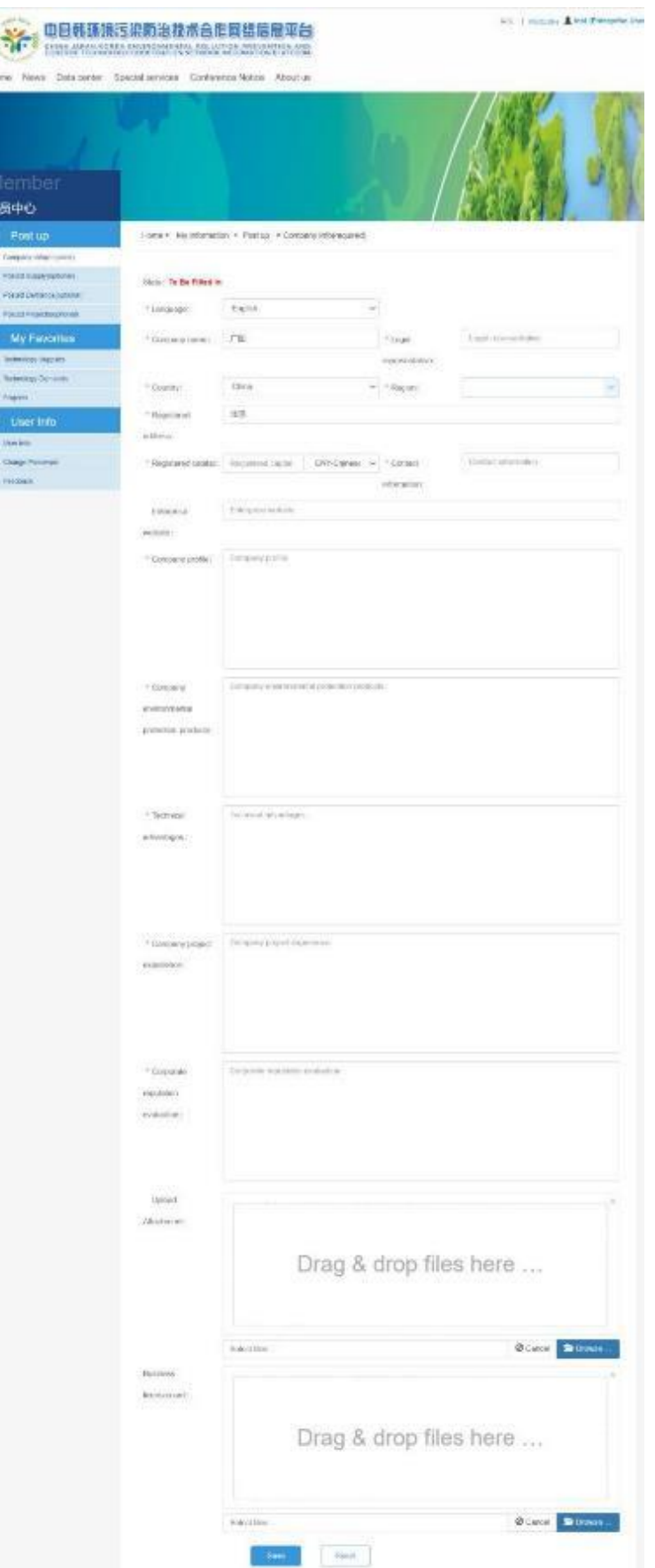

(図2-8)企業情報登録項目

#### 企業情報の登録手順

「Post up」下の「Company Info (required)」をクリックすると、図2-8に示す企業情報 登録ページに移行します。この登録ページの各項目に必要事項・情報を記入してく ださい。

- Language: 英語が正となりますので、日本企業の方は「English」を選択してく ださい。
- Country: 「日本(Japan)」を選択してください。(Japanを選択することにより、日 本の管理者が提出される内容確認を行うことになります。)

各項目記入後、最下段にある「Save」ボタンをクリックし、記入情報を保存しますと、 ステータスが「to be committed」となります。「to be committed」の状態で、「<mark>Submit</mark>」 ボタンをクリックすると、保存した情報が管理者に提出され、管理者による内容確認 が行われます。この際のステータスは「to be checked」となります。

管理者による内容確認の結果、情報の修正が必要と判断された場合は、企業ユ ーザーに、修正すべき箇所の情報と共に、差し戻されることとなります。企業ユーザ ーは、情報を修正して再提出することができます。

企業ユーザーは、「View audit details」をクリックすると、管理者による内容確認の 状況及び管理者からのコメントを確認することができます(図2-9)。管理者による内 容確認をクリアすると、ステータスが「publication successfully」となり、情報が公開さ れます。

情報公開後に情報の修正や削除が必要となった場合は、企業ユーザーはメンバ ーシップメニューの「Feedback」を用いて管理者にその旨の連絡をしてください(図2- 10)。連絡を受け取った管理者が以下の対応を取ります。

- ・ 情報の修正が必要な場合: 当該情報を返送します。返送を受け取った企業 ユーザーは、当該情報の修正を行ったうえで、登録手順と同様に、「Save」し て「Submit」してください。管理者がその内容確認を済ませると、再度公開さ れます。
- 情報を非公開にしたい場合: 公開しない設定に変更します。(なお、情報自 体が削除されるわけではなく、非公開の設定となるだけとなります。削除する 必要がある場合は、その旨お知らせください。)

| id. | time.               | operator | audit state                              | audit result    |
|-----|---------------------|----------|------------------------------------------|-----------------|
|     | 2019/6/7 16:49:33   | 中方线由管理员  | Públication<br>successfully              | Pass the audit. |
|     | 2 2019/6/7 16:49:06 | 中方初向問題の  | Waiting for<br>platform final<br>audit   | Pass the audit  |
| 3.  | 2010/8/7 16:46:32   | 中方管理员    | Walting for<br>platform frist.<br>audit: | Pass the audit  |
|     | 2019/8/7 16:45:06   | JSLR0529 | to be checked                            |                 |

(図2-9)管理者による内容確認の進捗状況詳細(audit details)

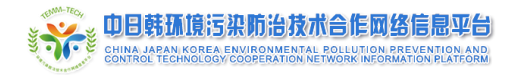

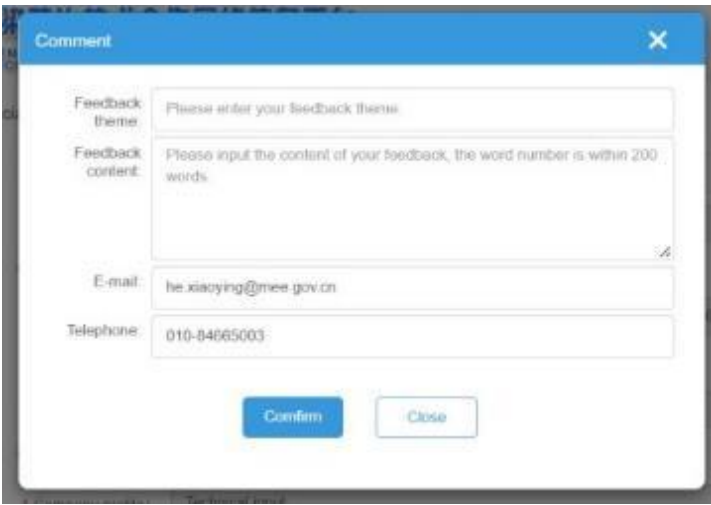

(図2-10)管理者への連絡(Feedback)

#### 提供技術(**Technology supplies**)情報の登録手順

「Post up」下の「Posted Supply (optional)」をクリックして移行するページ(提供技術 情報一覧のページになります)にある「Add New Technology Supplies」をクリックする と、図2-11に示す提供可能な技術情報の登録ページに移行します。この登録ペー ジの各項目に必要事項・情報を記入してください。

各項目記入後、最下段にある「Save」ボタンをクリックし、記入情報を保存してくだ さい。そうすると「提供技術情報一覧ページ」に、当該保存情報が掲載されるように なります。(なお、この段階では、企業ユーザーによる管理用一覧に追加されただけ で、情報は公開されていません。当該情報を公開するには、管理者の内容確認を 経る必要があります。)

「提供技術情報一覧ページ」上にて、当該保存情報の修正(<mark>Edit</mark>)や削除(<mark>Del</mark>)、 確認などができます。(図2-12)

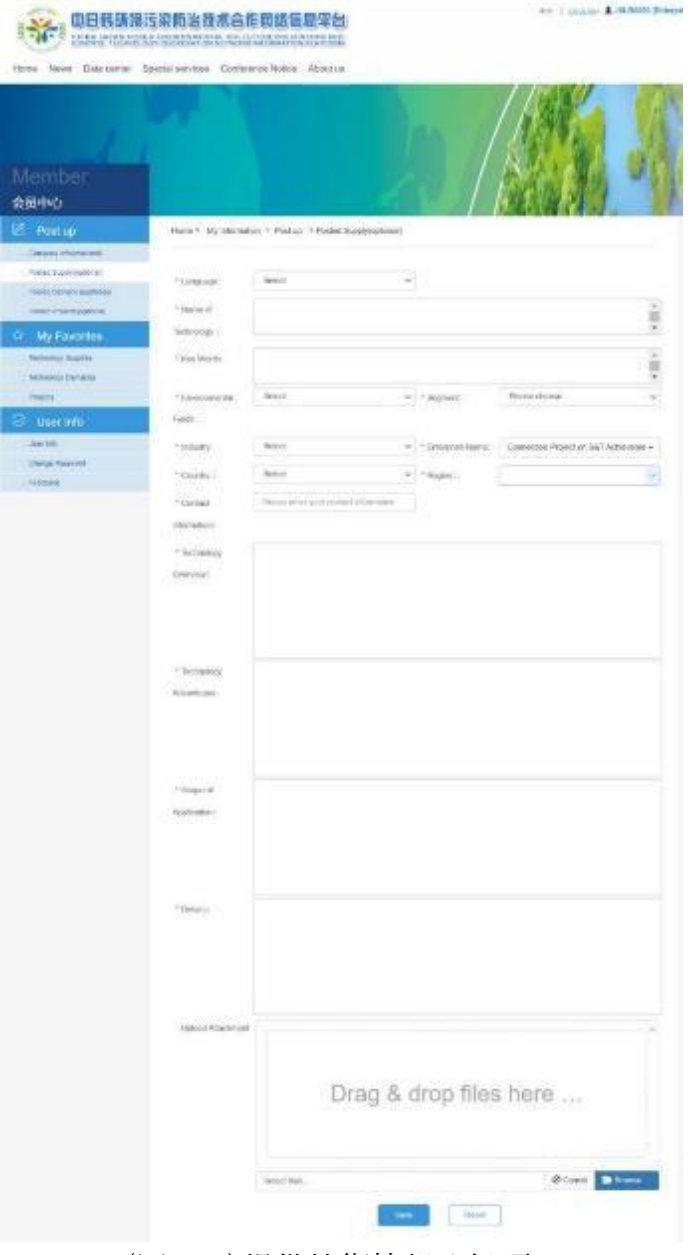

(図2-11)提供技術情報登録項目

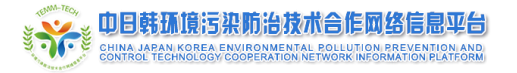

| carat-                                | 电日载场接线波防泡技术合作网络信息梁台<br>A BULLANDA COREA DELINQUES EL COLLIN DE MODERNE MENTENA ESTADO<br>Nows Data center Special concrete Continuum Notice About us |                  |               |                              | TO ESSENT ANNUAL   |  |
|---------------------------------------|----------------------------------------------------------------------------------------------------|------------------|---------------|------------------------------|--------------------|--|
| Vlember<br>송퇴수다                       |                                                                                                    |                  |               |                              |                    |  |
| <b>Contain</b>                        | Home + 10; kilometer + Had as + Heded Nearly art and                                                                                                 |                  |               |                              |                    |  |
| <b><i>L'Interne Informational</i></b> |                                                                                                    |                  |               |                              |                    |  |
| Food was balance                      | Add New Technology Days Res                                                                                                    |                  |               |                              |                    |  |
| Point best on court                   |                                                                                                    |                  |               |                              |                    |  |
| <b>POON/PUBLICATION</b>               | Torrolen Sway                                                                                                    | <b>Skot</b>      |               | Latonega Diret Lenawas       |                    |  |
| Nearl Marshaller all                  | 100 校、美都市南西森区区中的新市北市国际红产、BC (00406)                                                                                                    |                  | Chicago       | We che i support             | <b>BARRY</b><br>m. |  |
| My Favorites                          | NEW ROOM PRODUCTS INTERNATIONAL                                                                                                    | <b>European</b>  |               |                              |                    |  |
| Terment Series                        | BOL MORA SQLTU WARRINGN AND DEVELOR<br>Intelligibility residents                                                                                     | successfully.    | <b>Export</b> | William Louise Them          |                    |  |
| Terrorou Lievents                     |                                                                                                    | <b>Fibration</b> |               |                              |                    |  |
| Prieta:                               | 111 地域地域网络保险运输金属作用可以增加工                                                                                                    | <b>NR32NAT/V</b> |               | Chicago Antibodisasse   Ven- |                    |  |

(図2-12)提供技術情報一覧ページ

保存した提供技術情報を公開するためには、提供技術情報一覧中の当該保存 情報の「<mark>Submit</mark>」ボタンをクリックすると、保存した情報が管理者に提出され、管理者 による内容確認が行われます。この際のステータスは「to be checked」となります(図 2-13)。この「to be checked」をクリックすると、内容確認の状況が表示されます。

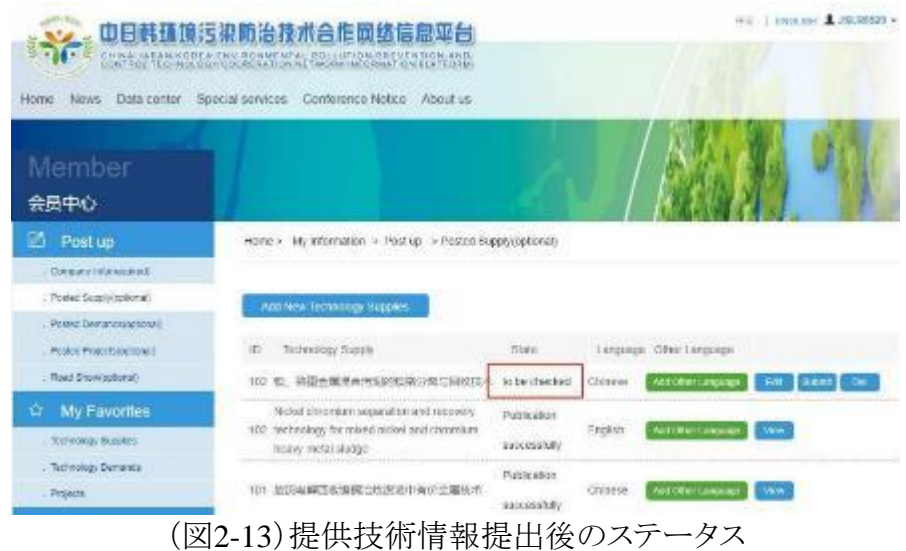

管理者による内容確認をクリアすると、当該提供技術情報は公開され、技術情報 データベース(<http://www.temm-tech.cn/#/technical/provide>)から閲覧できるようにな ります。また、企業ユーザーメンバーシップの提供技術情報一覧ページでのステー タスは「Publication successfully」となります(図2-13参照)。

管理者による内容確認の結果、情報の修正が必要と判断された場合は、その理 由や修正すべき内容と共に、当該情報が差し戻されることとなります。その場合、当 該技術情報のステータスは「not passed」となります(図2-14)。この「not passed」を クリックすると、修正すべき内容等を確認できます。企業ユーザーは、情報を修正し て再提出することができます。

中日韩环境污染防治技术合作网络信息平台

ユーザーマニュアル

| Firms News Data center              | 由自韩扬境污染防治技术合作网络信息变合<br>CHING ANNUSE BAK FRIDECH MENCH, PRINCIPAL PREVENDIGALAND<br>CRADITAL TELEVISION/CORY THAT ON SETHIONE RECEIVAT DA EXPIREME<br>Кризанизов: Совинчен Notae: About un |              |                | 2502.5H CJSLW020 +<br>=m          |
|-------------------------------------|----------------------------------------------------------------------------------------------------|--------------|----------------|-----------------------------------|
| Member<br>余足中心                      |                                                                                                    |              |                |                                   |
| 防<br>Fost up                        | Fency, 16 Incension - Power: > Posed Saudi (quand)                                                                                                    |              |                |                                   |
| Gomery informated.                  |                                                                                                    |              |                |                                   |
| Türkittürülyerinde                  | Add from infinings supplies.                                                                                                    |              |                |                                   |
| Perted Denginisations (             |                                                                                                    |              |                |                                   |
| <b>Funisi Papershummet</b>          | Testecht ge Supply<br>Đ.                                                                                                    | <b>State</b> |                | Lunguage Dites Lexpage:           |
| <b>Drive: Elecció, si i veu l'.</b> | 102:45 医重点压液(AR)和液体分离性间接技术 not paperal                                                                                                    |              | Chinase        | <b>WATCHWILMINGH</b><br>134<br>n  |
| ŵ<br>My Favorites                   | NewScheening separates and secondy                                                                                                    | PERCKKE      |                |                                   |
| <b>Entrolling Angeles</b>           | TIG - MCEREROGLEST MINES FROM AND CERTIFIER<br>heriy neta skage                                                                                                    | SOURSERF.    | <b>Engines</b> | <b>Jacktown Language</b><br>Menr. |
| Technology Cemands                  |                                                                                                    | Publisher    |                |                                   |
| Printing                            | 101 应流传统(x) (经制定函数第三行作条:运行代                                                                                                    | visions and  | Chinate:       | <b>ALLICOM LIBRARY</b><br>Very.   |

(図2-14)差し戻された状態

情報公開後に情報の修正や削除が必要となった場合は、企業ユーザーはメンバ ーシップメニューの「Feedback」を用いて管理者にその旨の連絡をしてください(図2- 15)。連絡を受け取った管理者が以下の対応を取ります。

- ・ 情報の修正が必要な場合: 当該情報を返送します。返送を受け取った企業 ユーザーは、提供技術情報一覧中の当該情報の修正を行ったうえで、登録 手順と同様に、「Submit」してください。管理者がその内容確認を済ませると、 再度公開されます。
- ・ 情報を非公開にしたい場合: 公開しない設定に変更します。(なお、情報自 体が削除されるわけではなく、非公開の設定となるだけとなります。削除する 必要がある場合は、その旨お知らせください。)

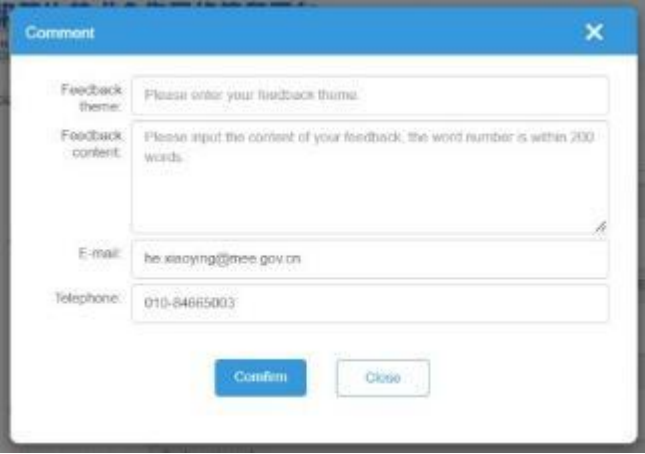

(図2-15)管理者への連絡(Feedback)

#### 技術需要(**Technology demands**)情報の登録手順

「Post up」下の「Posted Demands (optional)」をクリックして移行するページ(技術需 要情報一覧のページになります)にある「Add New Technology Demands」をクリック すると、図2-16に示す技術需要情報の登録ページに移行します。この登録ページの 各項目に必要事項・情報を記入してください。

各項目記入後、最下段にある「Save」ボタンをクリックし、記入情報を保存してくだ さい。そうすると「提供技術情報一覧ページ」に、当該保存情報が掲載されるように なります。(なお、この段階では、企業ユーザーによる管理用一覧に追加されただけ で、情報は公開されていません。当該情報を公開するには、管理者の内容確認を 経る必要があります。)

「提供技術情報一覧ページ」上にて、当該保存情報の修正(<mark>Edit</mark>)や削除(<mark>Del</mark>)、 確認などができます。(図2-17)

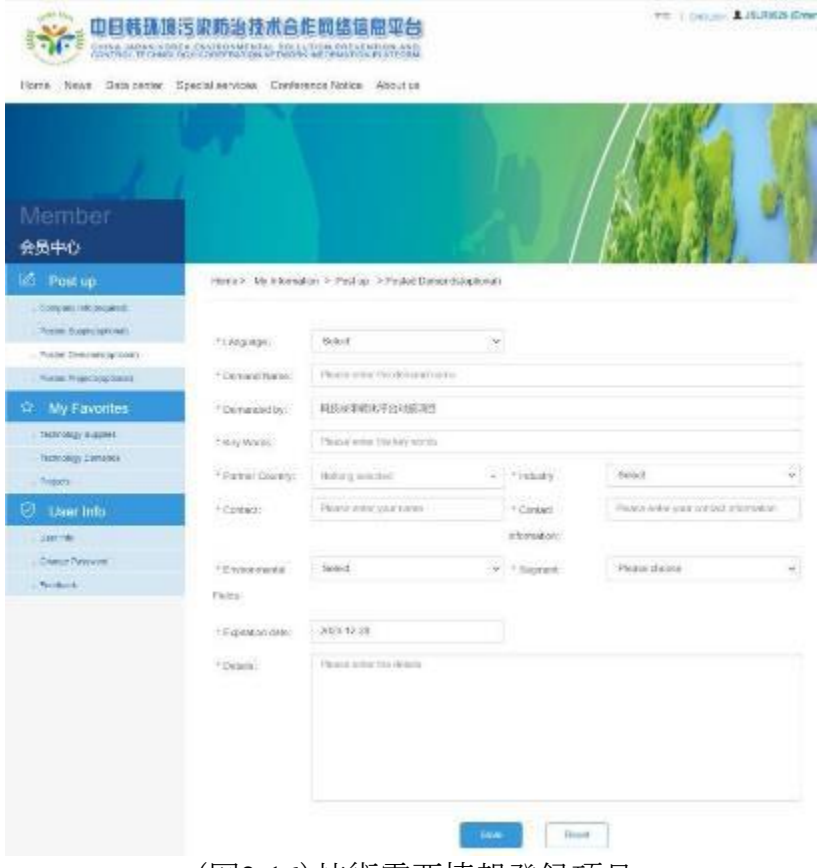

(図2-16)技術需要情報登録項目

中日韩环境污染防治技术合作网络信息平台

ユーザーマニュアル

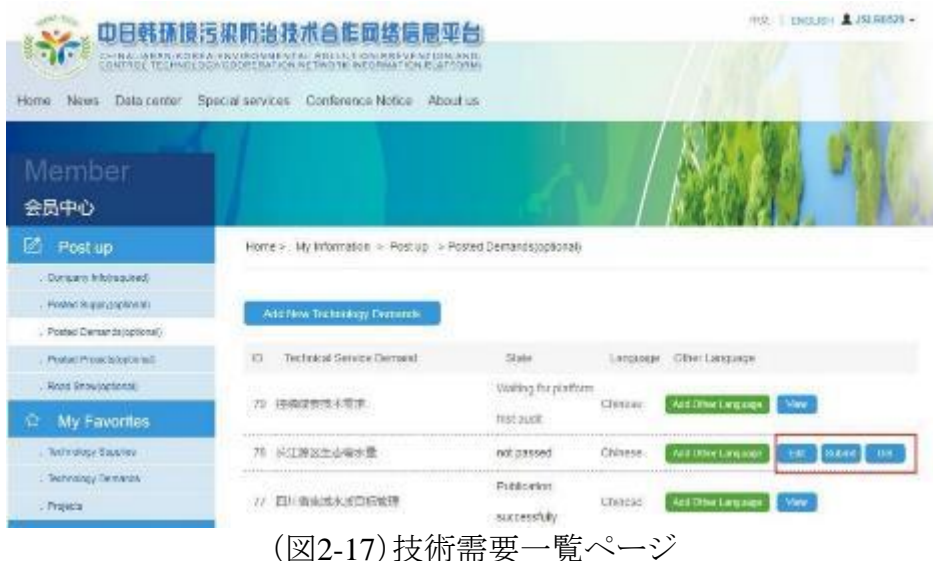

保存した技術需要情報を公開するためには、技術需要情報一覧中の当該保存 情報の「Submit」ボタンをクリックすると、保存した情報が管理者に提出され、管理者 による内容確認が行われます。この際のステータスは「to be checked」となります。こ の「to be checked」をクリックすると、内容確認の状況が表示されます。

管理者による内容確認をクリアすると、当該提供技術情報は公開され、技術情報 データベース(<http://www.temm-tech.cn/#/technical/lookingfor>)から閲覧できるよう になります。

管理者による内容確認の結果、情報の修正が必要と判断された場合は、その理 由や修正すべき内容と共に、当該情報が差し戻されることとなります。その場合、当 該技術情報のステータスは「not passed」となります(図2-18)。この「not passed」を クリックすると、修正すべき内容等を確認できます(図2-19)。企業ユーザーは、情報 を修正して再提出することができます。

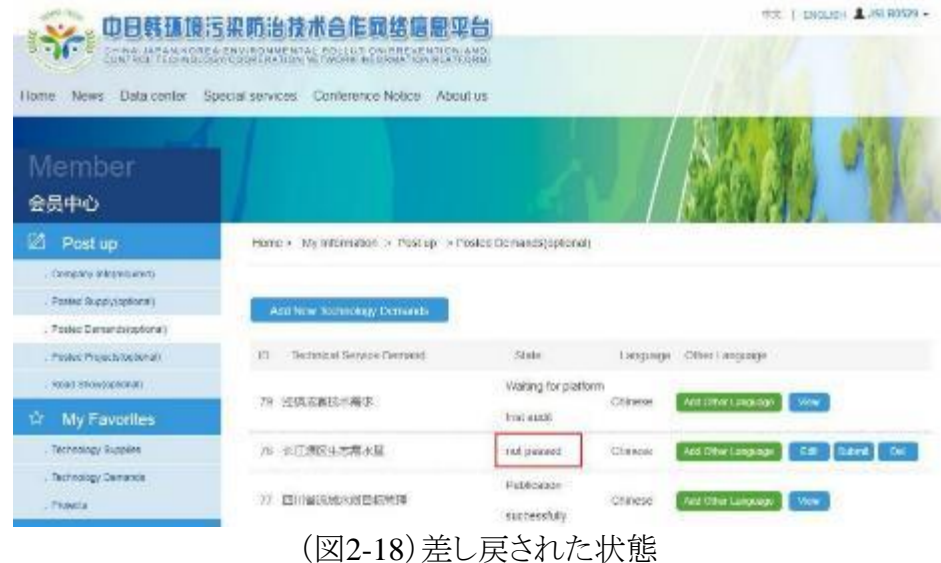

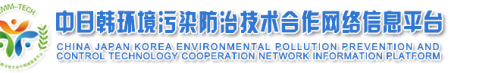

|   | id 5ma                                                          | operator. | audit state                         | audit result. |
|---|-----------------------------------------------------------------|-----------|-------------------------------------|---------------|
|   | 1 2020/18 15:37:17                                              | 中方修审管理是   | Publication<br>successfully.        | 审核通过          |
| э | <b>Manufacture Control of the American</b><br>2020/1/8 15:30:37 | 中方初半管理员   | Visiting for<br>her mottels<br>node | 审核通过          |
|   | 2020/1/8 9 52 10                                                | 中方管理是     | Walting for<br>Jan moltalg          | 审核通过          |
|   | 2020/1/8 9 20:32                                                | JSLR0529  | To be checked                       |               |

(図2-19)内容確認状況詳細(audit details)

情報公開後に情報の修正や削除が必要となった場合は、企業ユーザーはメンバ ーシップメニューの「Feedback」を用いて管理者にその旨の連絡をしてください(図2- 20)。連絡を受け取った管理者が以下の対応を取ります。

- ・ 情報の修正が必要な場合: 当該情報を返送します。返送を受け取った企業 ユーザーは、提供技術情報一覧中の当該情報の修正を行ったうえで、登録 手順と同様に、「Submit」してください。管理者がその内容確認を済ませると、 再度公開されます。
- ・ 情報を非公開にしたい場合: 公開しない設定に変更します。(なお、情報自 体が削除されるわけではなく、非公開の設定となるだけとなります。削除する 必要がある場合は、その旨お知らせください。)

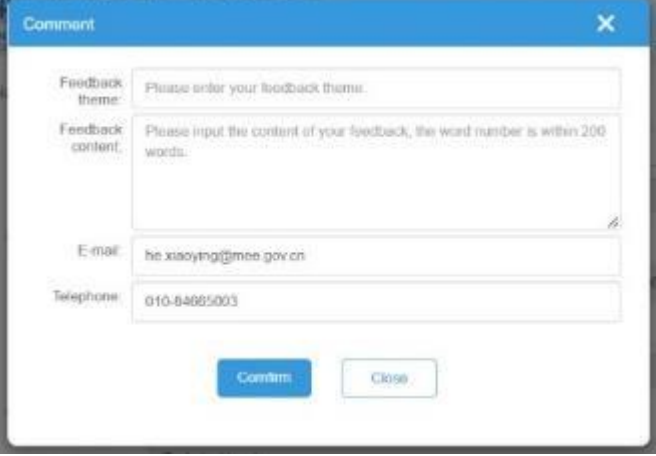

(図2-20)管理者への連絡(Feedback)

#### 環境プロジェクト(**Environmental Project**)情報の登録手順

「Post up」下の「Posted Projects (optional)」をクリックして移行するページ(プロジェ クト情報一覧のページになります)にある「Add New Project Information」をクリックす ると、図2-21に示すプロジェクト情報の登録ページに移行します。この登録ページの 各項目に必要事項・情報を記入してください。

各項目記入後、最下段にある「Save」ボタンをクリックし、記入情報を保存してくだ さい。そうすると「プロジェクト情報一覧ページ」に、当該保存情報が掲載されるように なります。(なお、この段階では、企業ユーザーによる管理用一覧に追加されただけ で、情報は公開されていません。当該情報を公開するには、管理者の内容確認を 経る必要があります。)

「プロジェクト情報一覧ページ」上にて、当該保存情報の修正(Edit)や削除(Del)、 確認などができます。(図2-22)

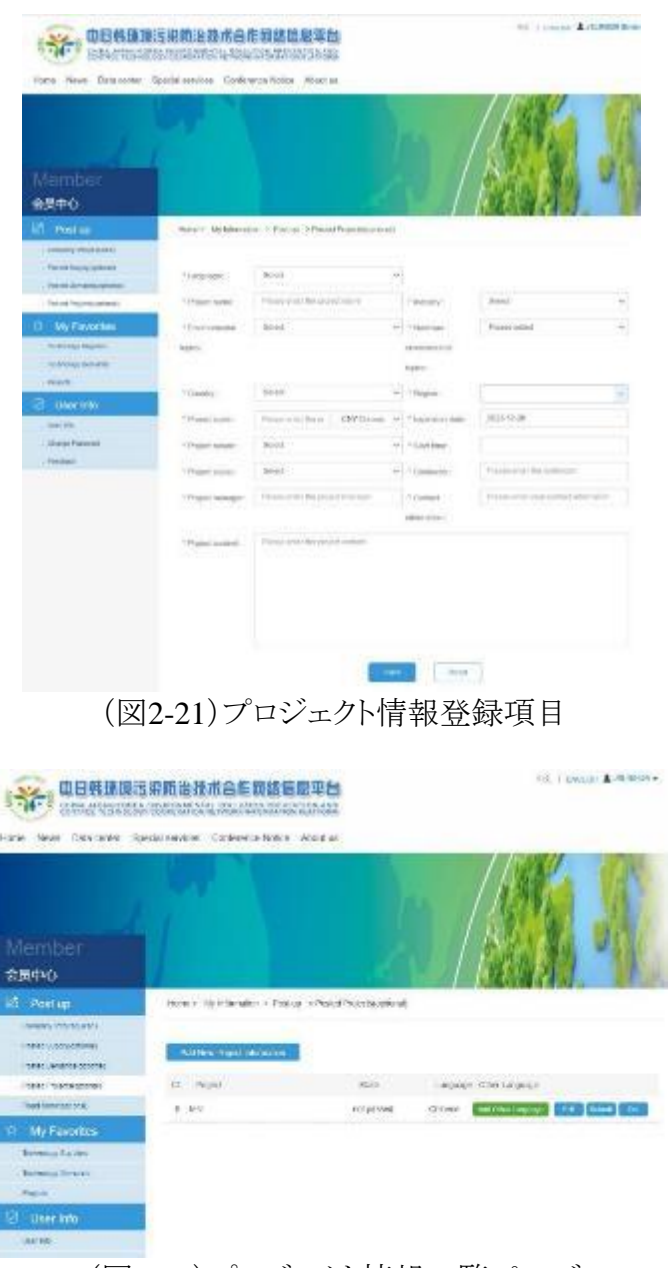

(図2-22)プロジェクト情報一覧ページ

保存したプロジェクト情報を公開するためには、プロジェクト情報一覧中の当該保 存情報の「Submit」ボタンをクリックすると、保存した情報が管理者に提出され、管理 者による内容確認が行われます。この際のステータスは「to be checked」となります。 この「to be checked」をクリックすると、内容確認の状況が表示されます。

管理者による内容確認をクリアすると、当該提供技術情報は公開され、技術情報 データベース(<http://www.temm-tech.cn/#/technical/project>)から閲覧できるようにな ります。

管理者による内容確認の結果、情報の修正が必要と判断された場合は、その理 由や修正すべき内容と共に、当該情報が差し戻されることとなります。その場合、当 該技術情報のステータスは「not passed」となります(図2-23)。この「not passed」を クリックすると、修正すべき内容等を確認できます(図2-24)。企業ユーザーは、情報 を修正して再提出することができます。

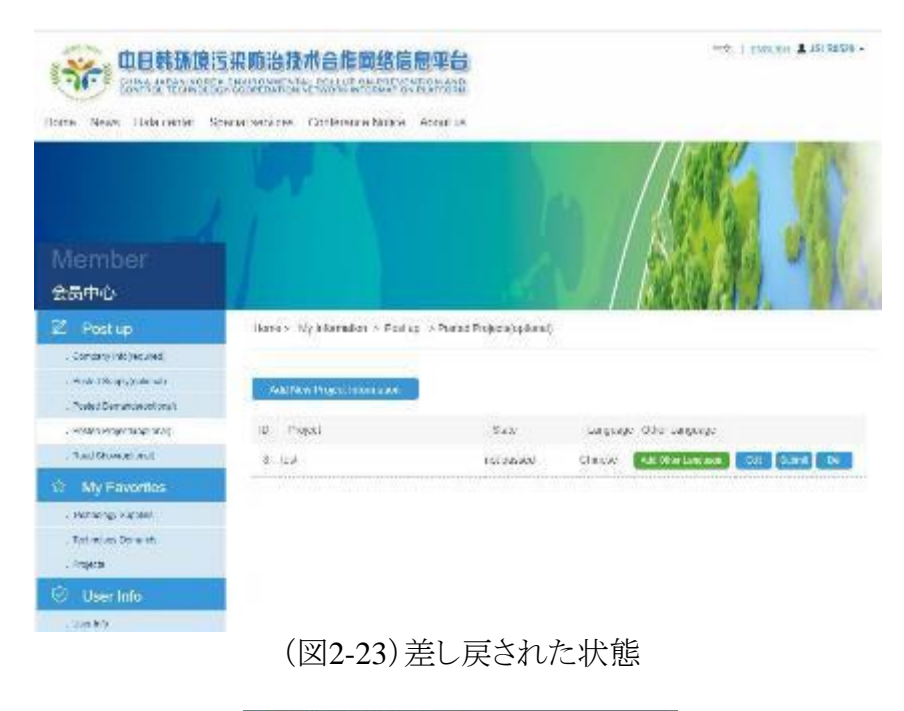

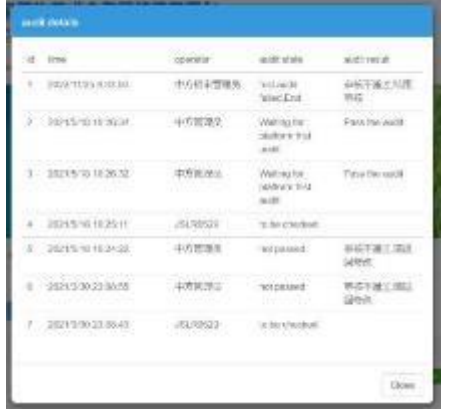

(図2-24)内容確認状況詳細(audit details)

情報公開後に情報の修正や削除が必要となった場合は、企業ユーザーはメンバ ーシップメニューの「Feedback」を用いて管理者にその旨の連絡をしてください(図2-

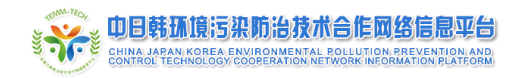

- 25)。連絡を受け取った管理者が以下の対応を取ります。
	- ・ 情報の修正が必要な場合: 当該情報を返送します。返送を受け取った企業 ユーザーは、提供技術情報一覧中の当該情報の修正を行ったうえで、登録 手順と同様に、「Submit」してください。管理者がその内容確認を済ませると、 再度公開されます。
	- ・ 情報を非公開にしたい場合: 公開しない設定に変更します。(なお、情報自 体が削除されるわけではなく、非公開の設定となるだけとなります。削除する 必要がある場合は、その旨お知らせください。)

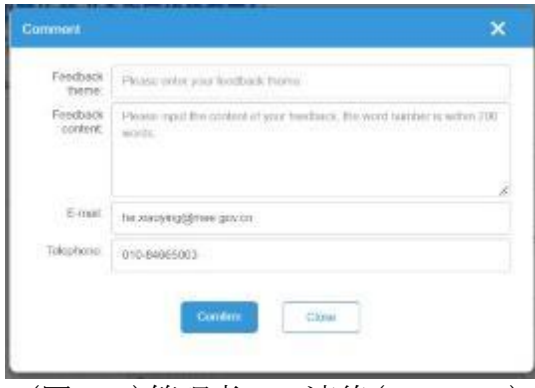

(図2-25)管理者への連絡(Feedback)

### **2.3.1.2** お気に入り(**My Favorite**)

登録済みユーザー(企業ユーザー、個人ユーザーとも)は、関心のある技術情報 (technology supplies, technology demands, project information)  $\&$  My Favorite (お 気に入り)」に登録することができます。各技術情報の左下にある「My Favorite」のボ タン(図2-26参照)をクリックすれば、お気に入り登録ができます。

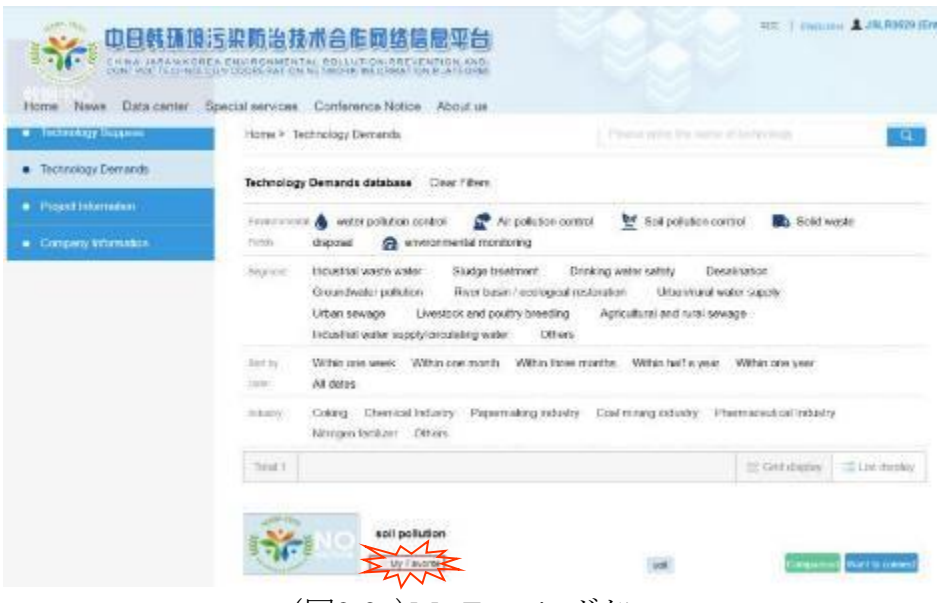

(図2-26)My Favoriteボタン

お気に入り登録した情報は、メンバーシップメニューの「My Favorite」から閲覧す ることができます。お気に入り登録を外すには、メンバーシップメニューの「My Favorite」の一覧表中の該当情報の「Cancel」ボタンをクリックしてください。(図2-27)

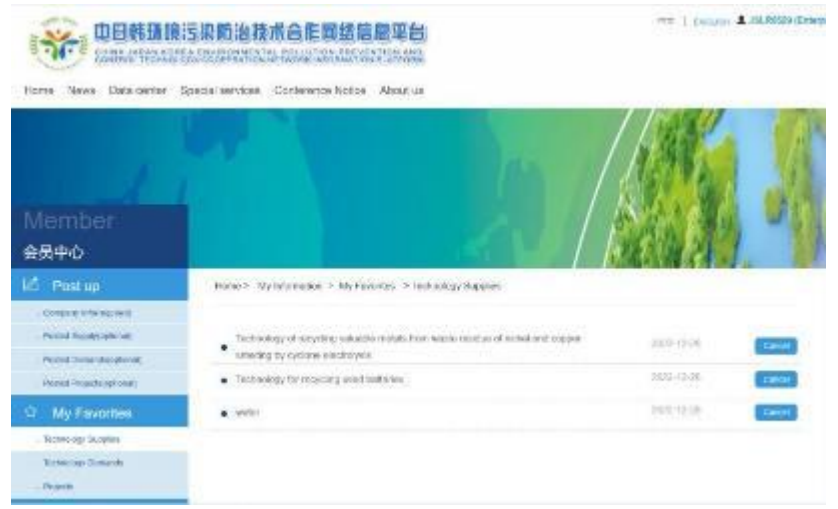

(図2-27)お気に入りキャンセルボタン

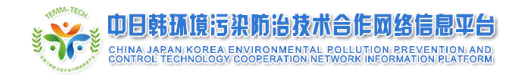

### **2.3.1.3** ユーザー情報(**User Info**)

#### **User Info**

登録ユーザーは、基本情報の修正をこの「User Info」から行うことができます。修 正すべき情報に更新して、「Submit」ボタンをクリックしてください(図2-28)。

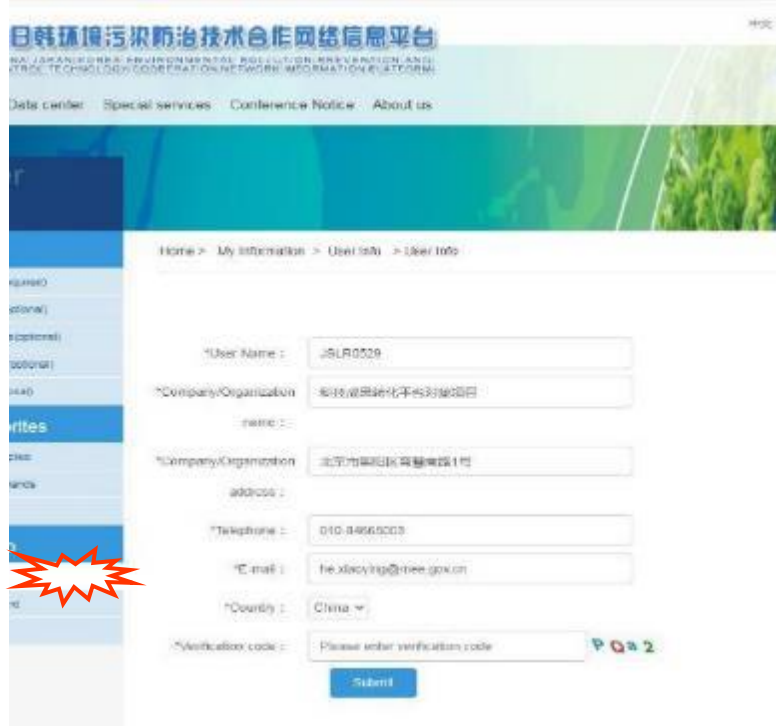

(図2-28)ユーザー情報(User Info)

#### **Change Password**

登録ユーザーのログインパスワードを変更できます(図2-29)。旧パスワードと変更 する新しいパスワードを入力して、「Change Password」を押してください。(右側の 「Reset」を押すと入力内容が取り消されます。)

パスワードは、英大文字、英小文字、記号、数字のすべての種類の文字を用いて、 10~20字の長さで設定してください。

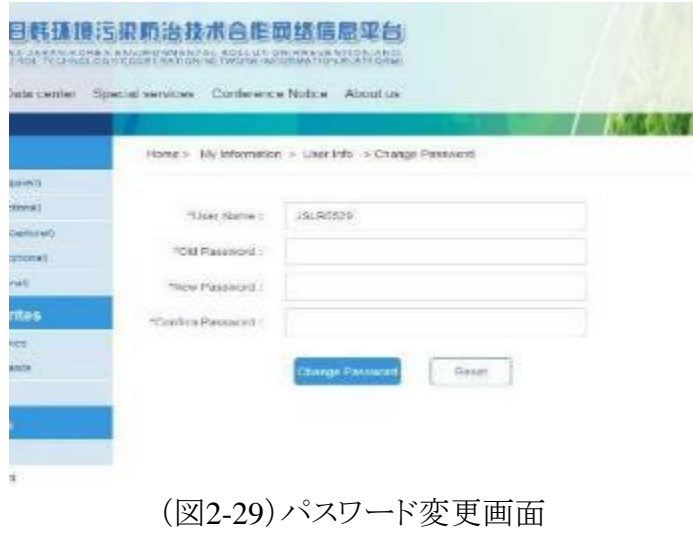

### <span id="page-26-0"></span>**2.4** ニュース(**News**)

Homeページのメニューバー(図2-30)にある「News」にマウスポインタを合わせると、 「Platform news」と「Environmental industry news」のサブメニューが表示されます。いずれか をクリックすると、それぞれのニュース情報が掲載されるページに遷移します。

Homeページの下部にあるNewsセクションの「More」ボタンをクリックしても、同様にニュー ス情報ページに遷移します(この場合、Platform newsのページ(図2-31)に遷移することとな ります。)

ニュース情報ページに掲載されているニュース記事のタイトルをクリックすると、そのニュー スの詳細情報が表示されます。

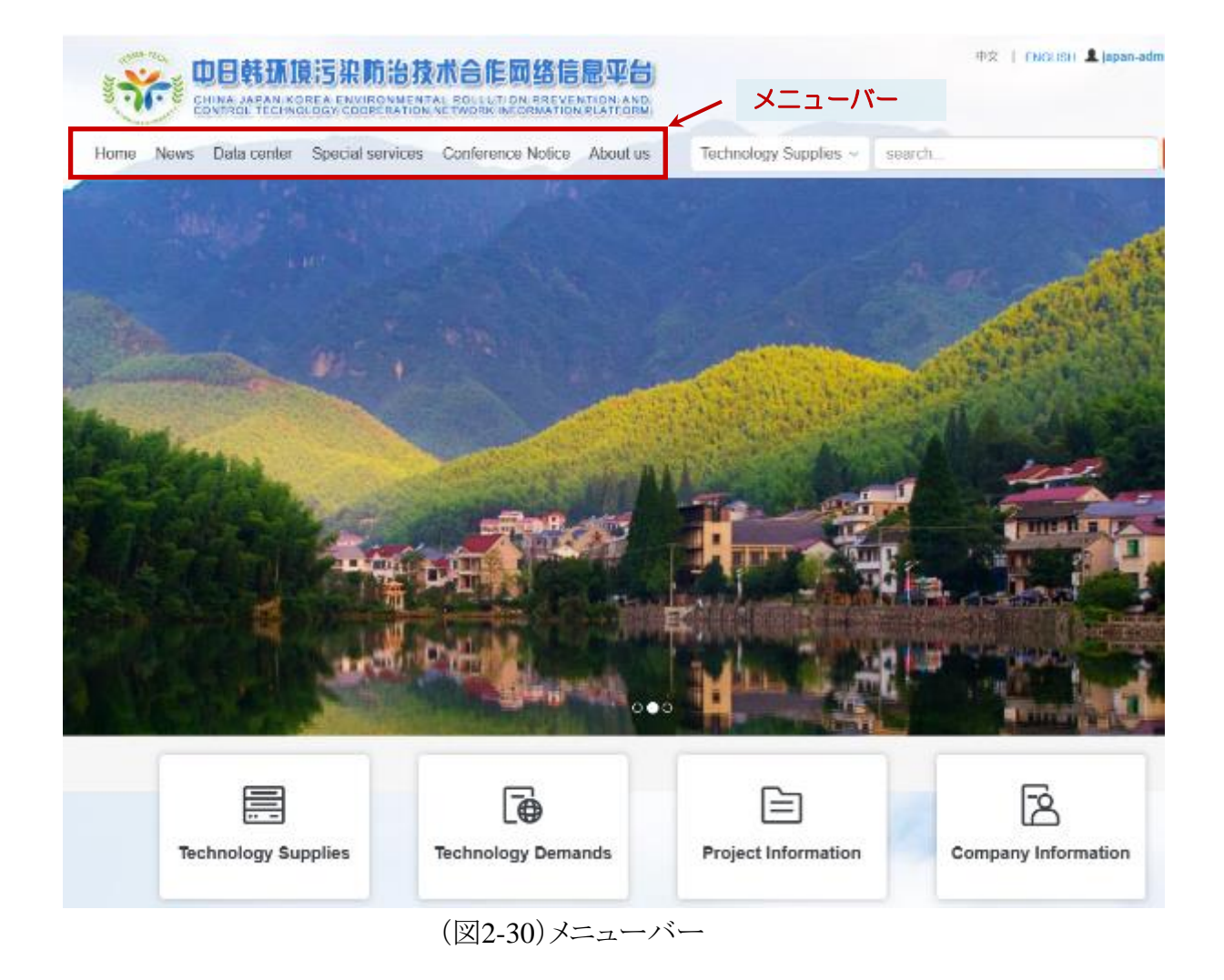

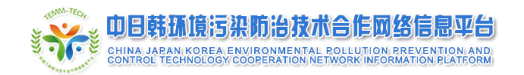

环境污染防治技术合作网络信息平台

ユーザーマニュアル

**IDE | CNOUSH & JSLR0529 (Enterprise** 

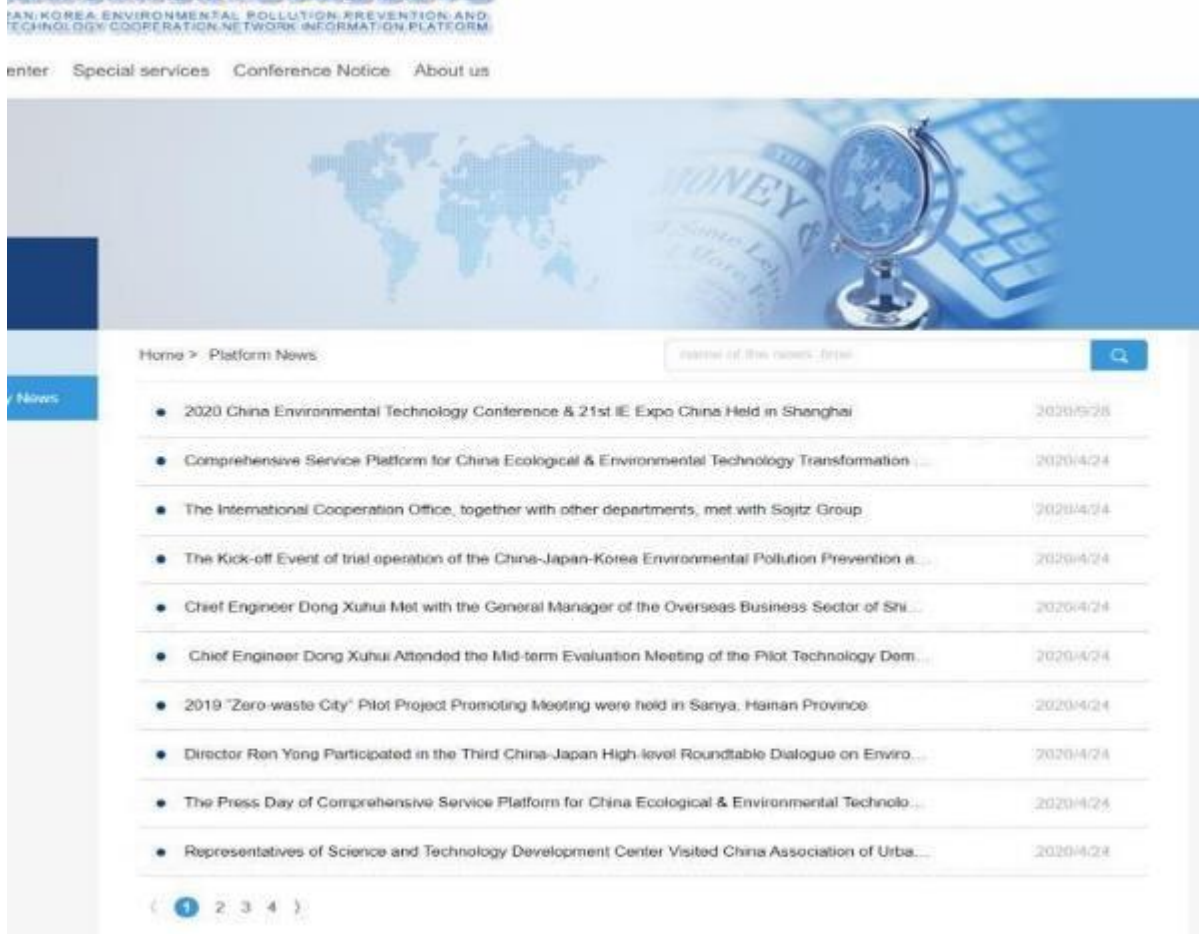

(図2-31)Platform newsページ

ユーザーマニュアル

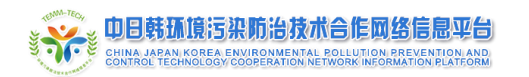

## <span id="page-28-0"></span>**2.5** データベース(**Data Center**)

Homeページのメニューバー(図2-30)にある「Data Center」にマウスポインタを合わせると、 以下のサブメニューが表示されます。

- 「Technology Supplies」(提供技術に関するデータ)(図2-32)
- 「Technology Demands」(技術需要に関するデータ)(図2-33)
- 「Project Information」(環境プロジェクトに関するデータ) (図2-34)
- 「Company Information」(登録企業に関するデータ)(図2-35)

いずれかをクリックすると、それぞれのデータ情報が掲載されるページに遷移します。 それぞれのデータ情報ページでは、対象分野の絞り込みや国別での並び替え(sort)が できます。

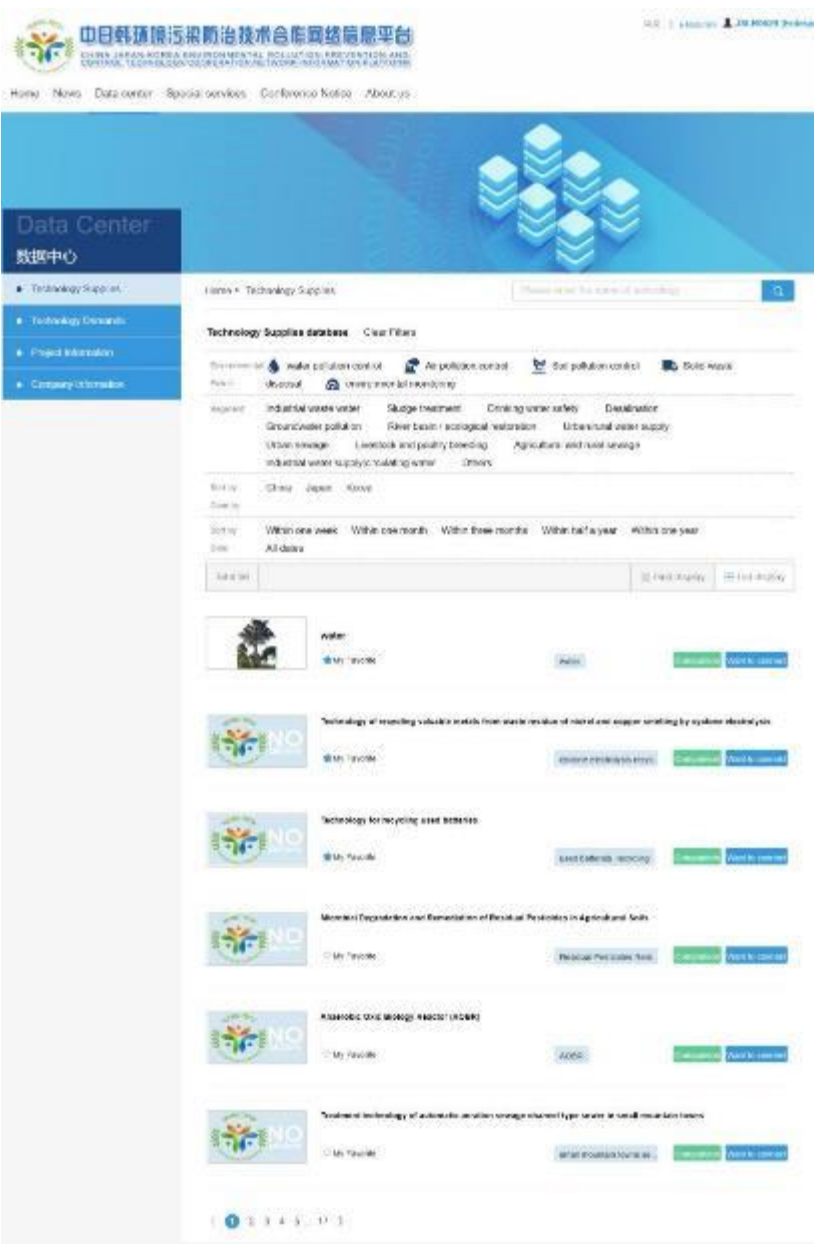

(図2-32)提供技術(Technology Supply)のデータ一覧掲載ページ

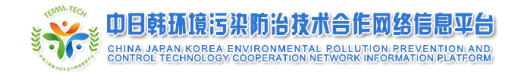

ユーザーマニュアル

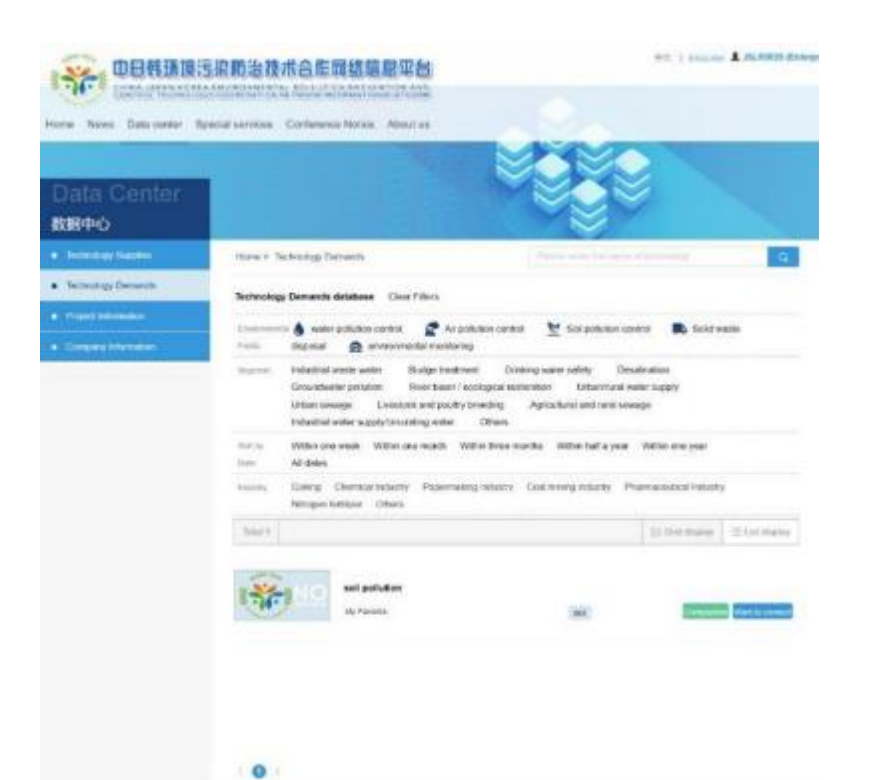

(図2-33)技術需要(Technology Demand)のデータ一覧掲載ページ

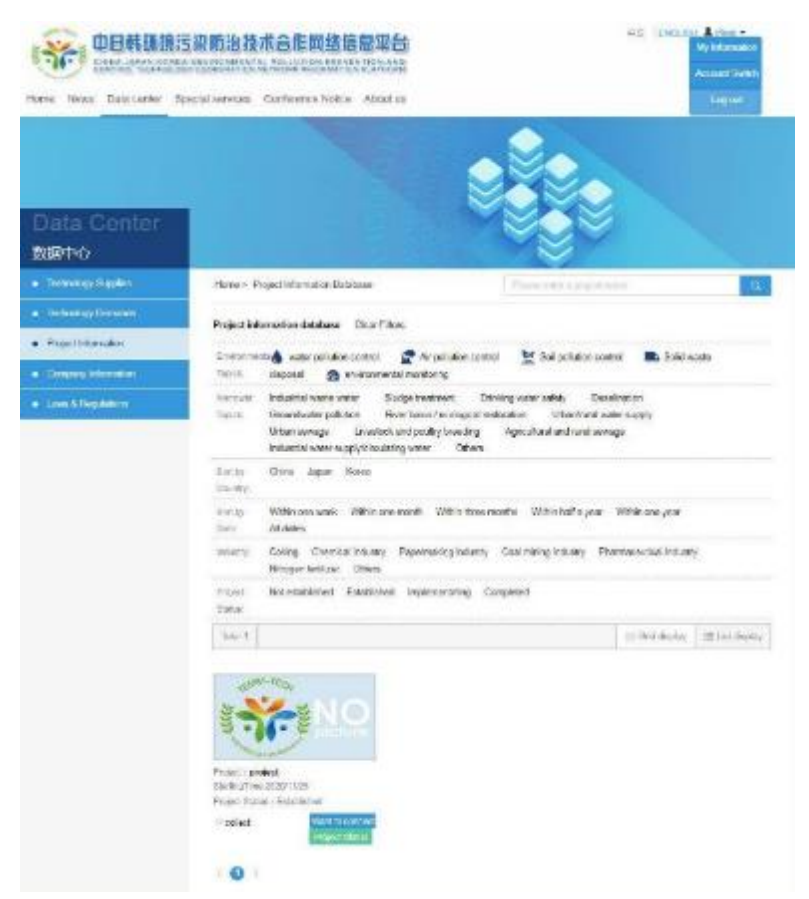

(図2-34)環境プロジェクトのデータ一覧掲載ページ

中日韩环境污染防治技术合作网络信息平台

ユーザーマニュアル

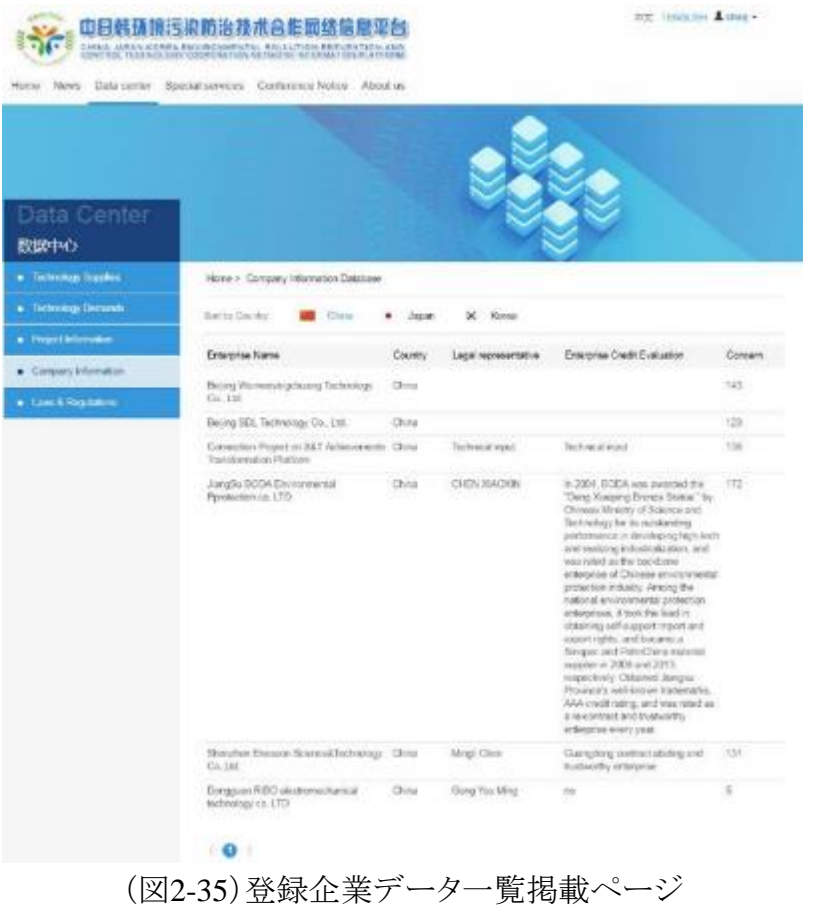

提供技術(Technology Supply)と技術需要(Technology Demand)の掲載技術には、「☆ My Favorite」(お気に入り登録)、「Comparison」(比較)と「Want to connect」(連携希望)のボ タンが付設されています。

「☆My Favorite」をクリックすると、当該技術が「メンバーシップ」下の「My Favorite」(お気 に入り)に登録されます。My Favorite(お気に入り)に登録すると、当該技術を一覧から探す 手間を省くことができます。

「Comparison」をクリックすると、技術比較ボックスが開き、比較対象としたい技術の 「Comparison」をさらにクリックすることで、比較対象技術の比較表が生成されます(サイト上 に表示)。なお、比較対象とできる技術数は、一度につき3技術までとなっています。

「Want to connect」をクリックすると、当該技術を掲載した企業等の情報(連絡先情報等)が ポップアップ表示されます(図2-36)。その連絡先を利用して、当該技術の活用に関しての 個別問合せなどを行うことができます。

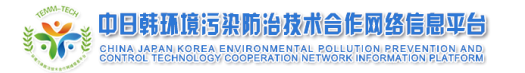

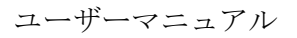

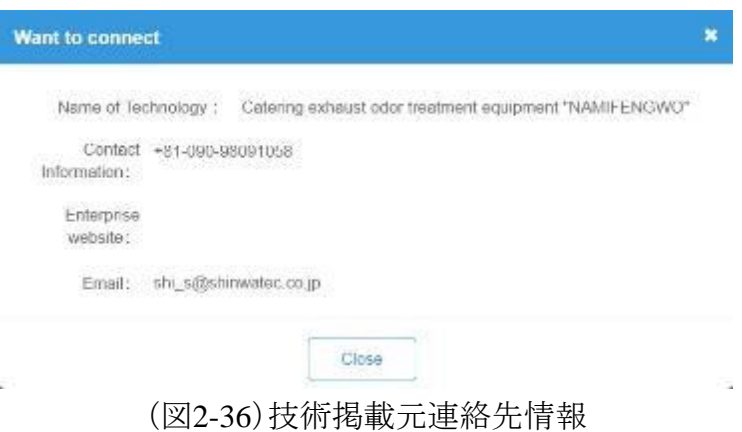

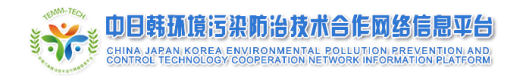

## <span id="page-32-0"></span>**2.6** 最下部の著作権情報等

各ページ最下部には、「Links(リンク先)」、「Contact Us(お問い合わせ)」、「Disclaimer (免責事項)」、「Feedback(フィードバック)」、「Instructions(使い方ガイド)」、及び「User Agreement(利用規約)」があります(図2-37)。 リンク先

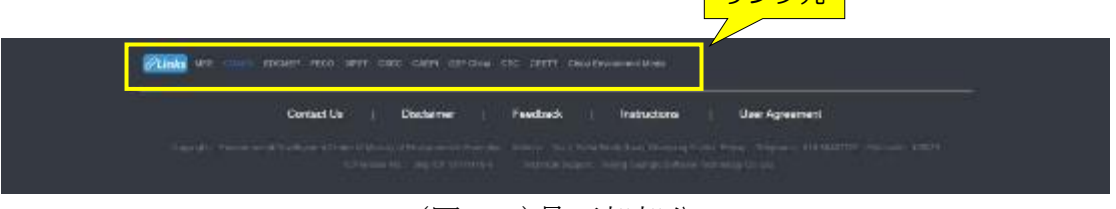

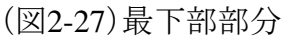

#### <span id="page-32-1"></span>**2.6.1** リンク先(**Links**)

中国の関連組織のウェブサイトへのリンク集です。各組織名称をクリックすると、そのウェ ブサイトに遷移します。

- MEE: Ministry of Ecology and Environment
- CRAES: Chinese Research Academy of Environmental Sciences
- EDCMEP: Environmental Development Center
- FECO: Foreign Environmental Cooperation Center
- 3iPET: International Platform for Environmental Technology
- CSEC: Shanghai Cooperation Organisation (SCO) Environment Information Sharing Platform
- CAEPI: China Association of Environmental Protection Industry
- GEF China
- CEC: China Environmental United Certification Center
- CEETT: China Ecological and Environmental Technology Transformation
- China Environment Media

#### <span id="page-32-2"></span>**2.6.2** お問い合わせ(**Contact Us**)

「Contact Us」をクリックすると、各国の問い合わせ担当連絡先を掲載したページに遷移し ます(図2-28)。

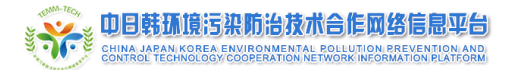

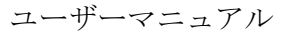

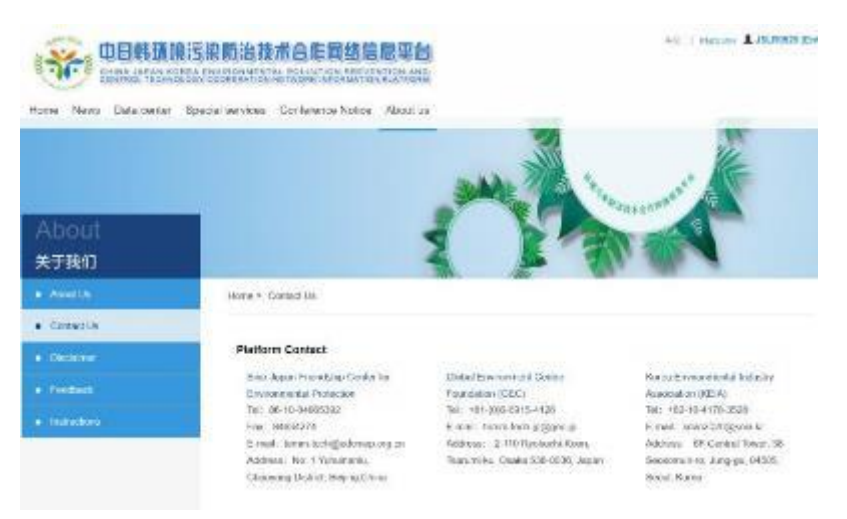

(図2-28)各国問い合わwせ先ページ

#### <span id="page-33-0"></span>**2.6.3** 免責事項(**Disclaimer**)

「 Disclaimer」をクリックすると、免責事項が表示されます。

<免責事項>(仮訳)

このウェブプラットフォームのシステムは、日本・中国・韓国の三カ国の環境保護関連企業 のユーザーに、技術情報の交換・サービスを提供すること、また当該三カ国の企業による情 報コミュニケーション・技術交換・相互協力を支援することを目的としている。ユーザーは、こ のウェブサイトを利用するに当たり、以下の免責事項を理解し、受諾したとみなす。

1.このウェブサイト及びその管理組織は、このウェブサイトとそのサービスを利用した結果 のいかなる損害又はその他の不利益について、一切の責任を負わない。

2.当該三カ国母国語が異なるため、英語で提供される情報がこのウェブサイトの公式な ものである。これに関連して、当ウェブサイト内の英語以外で記された情報によって生じるい かなる損害又はその他の不利益について、党ウェブサイト及びその管理組織は一切責任を 負わない。

3.企業に関する情報及び企業の技術情報は、関連法規制及び政府の政策要件に遵っ た上で、情報交換のプラットフォームとコミュニケーションツールを提供する目的のためのみ に、当ウェブサイト上で収集され、公開されるものである。サービス仲介プラットフォームとし て、このウェブサイトは、明示的にも暗示的にもいかなる保証も約束も提供せず、民間ビジネ ス活動にも関与しない。

4.このウェブサイトで提供されるサーチエンジンは、ユーザーが検索する企業・技術情報 に関する情報を自動的に生成するものであり、情報の真正性は当該情報を提供した企業に 由来するものである。また、このウェブサイト上で提供される企業・技術情報に基づいて行わ れた協力活動で生じるすべての結果は、協力当事者に由来するものである。

5.ユーザーは、このウェブサイトが提供するインターネット上のサービスは、当該三カ国が 共同で管理・運営しているものであり、当該三カ国間の差異や流動的要因の影響を受け得

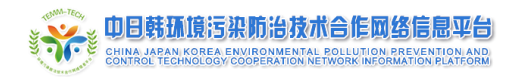

ることを認識・理解しなければならない。このウェブサイト利用中に起こるサービスの遮断を 含むいかなるリスクに関しても、法的要因あるいはその他の不確実性のため、このウェブサイ トは何らの法的責任を負わない。

#### <span id="page-34-0"></span>**2.6.4** フィードバック(**Feedback**)

「Feedback」をクリックすると、フィードバック送信用ポップアップウィンドウ(図2-29)が立ち 上がります。このフィードバック送信機能を利用して、各国管理者宛に、掲載情報の修正や 削除の要請などを送信することができます。

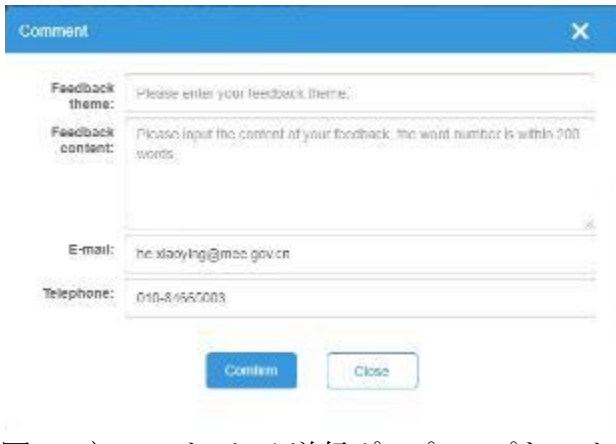

(図2-29)フィードバック送信ポップアップウィンドウ

#### <span id="page-34-1"></span>**2.6.5** 使い方ガイド(**Instructions**)

「Instructions」をクリックすると、使い方ガイド(PDFファイル)が別ウィンドウで起動します。